#### THE ANZ PACIFIC **APP GUIDE**

#### **HOW TO LOG IN**

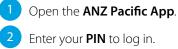

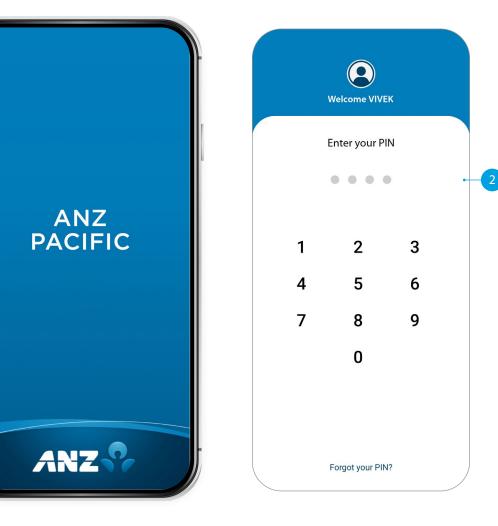

If you ever get stuck or need extra help, we're only a phone call away on +685 69999, 8.00am - 5.00pm, Monday to Friday.

Eligibility criteria, terms and conditions apply to ANZ Pacific App. See our ANZ Pacific App Terms and Conditions at anz.com/samoa for more information.

Please note, the account information in this guide is for example purposes only.

1

#### SETTING UP ANZ PACIFIC APP

- Open the ANZ Pacific App.
- 2 Tap your **Country**.
- 3 Read **Terms and Conditions** and accept by clicking the checkbox.
- 4 Log in by entering the log in credentials: User ID and Password.
- 5 Enter your new log in **PIN**.
- 6 Confirm your new log in **PIN**.
- 7 Provide answers to your security questions and click **Verify**.

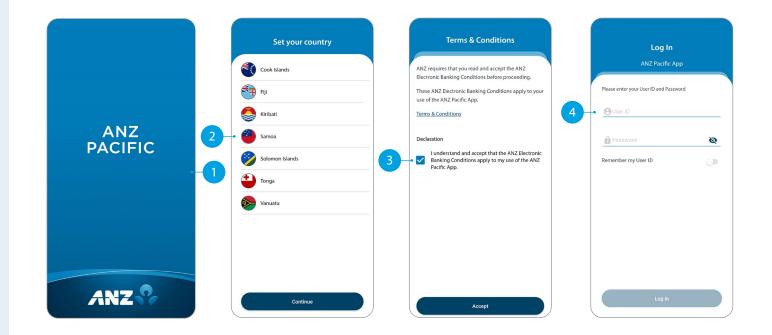

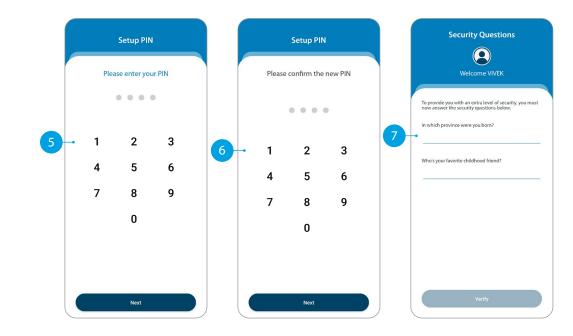

# HOME

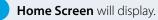

- Your primary account balance displayed.
- **Transfers**. Tap here to move money between accounts, pay a person, and do international transfers.
- 4 Pay Bills. Tap here to pay a bill.
- 5 **Pay Now.** Your upcoming scheduled payments are showing here. Tap Pay Now to make immediate payment.
- 6 **Recent Transactions.** Last 5 transactions on your primary account are displayed here.
- 7 Accounts. Tap here to view transactions, statements, and account details.
- 8 **Bank Mail.** Send and receive confidential account information about your banking needs by sending us a Bank Mail message.
- 9 **Settings.** Click here to change your pin, passwords or security questions and update your contact details.
- 10 Scheduled Payments. Tap here to see all your scheduled payments and to skip or delete a payment.
- **Manage Recipients.** Tap here to see all your Recipients for payments. You can edit or delete any of your Recipients.
- 12 Online Activity History. List your recent activities done via Internet Banking and Pacific App.
- 13 Add New Profile. Tap here to add a business log in on the Pacific App.
- 14 Log out when you are finished. Don't worry if you forget, you'll automatically be logged out after 5 minutes of inactivity.

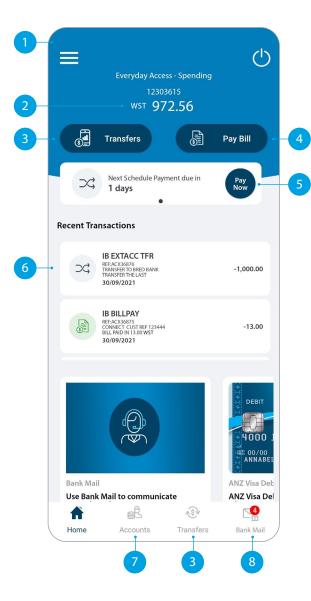

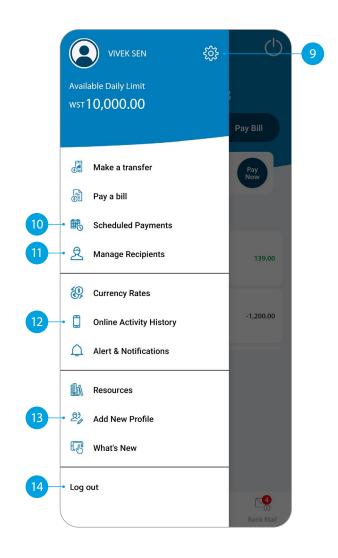

#### ACCOUNTS

**Your Accounts.** Tap on an account to view transactions, statements and account details.

2 Swipe right on an account to change your account display name and photo. Tap on the pencil icon to bring up the option.

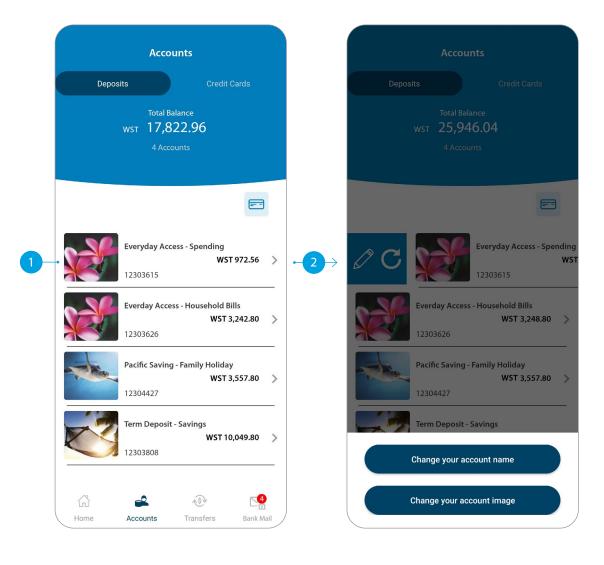

## TRANSFER BETWEEN MY ACCOUNTS

This function is to transfer between your own accounts.

Tap Between My Accounts.

Select which **Account** you want to pay from.

3 Select which **Account** you want to pay to.

- 4 Enter the **Amount** to transfer.
- 5 Check the details are correct. Tap **Confirm** to complete the payment. If you need to make a change, tap the back arrow. If you want to cancel the payment, tap **Cancel**.
- 6 A Transaction Number is given for your reference.

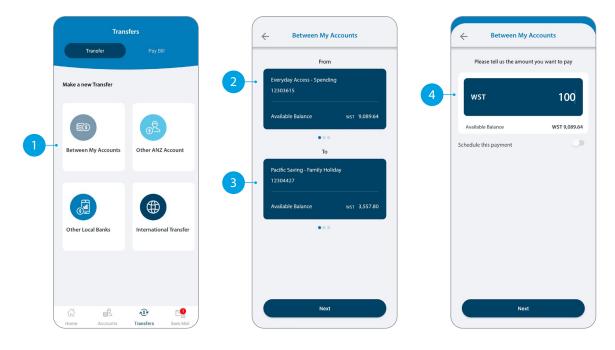

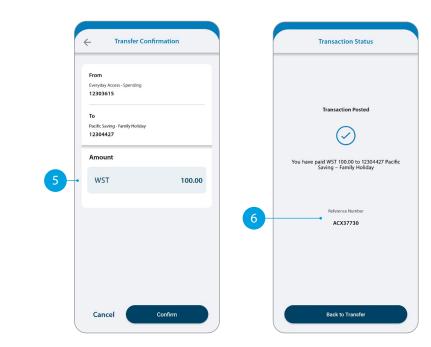

# TRANSFER TO OTHER ANZ ACCOUNTS

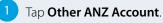

- Tap Existing Recipient.
- Tap on the **Recipient** you want to pay.
- <sup>4</sup> Select which **Account** you want to pay from.
- 5 Enter the **Details** that will show on your recipient's statement, i.e. reference and particulars.
- 6 Enter the **Amount** you want to pay.
- 7 Enter the **Details** that will show on your statement, i.e. reference and particulars.
- 8 If you want to set up a scheduled payment, turn on **Schedule this payment**. Select the frequency and date range.
- 9 Check the details are correct. Tap Confirm to complete the payment. If you need to make a change, tap the back arrow. If you want to cancel the payment, tap Cancel.
- 10 A **Transaction Number** is given for your reference.

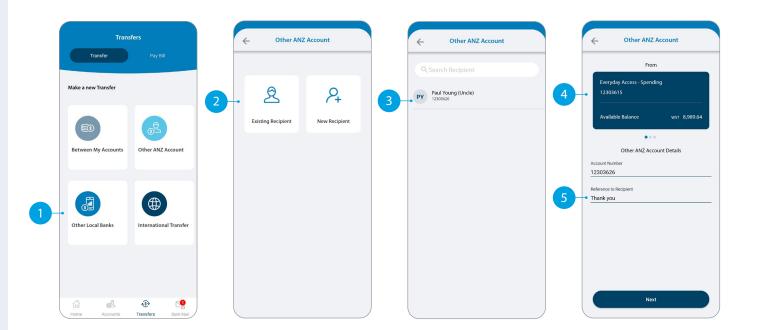

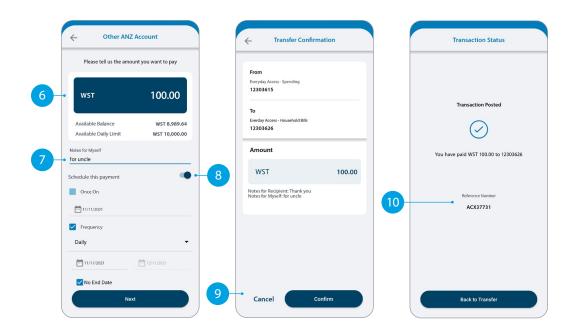

# ANZ TO OTHER BANK TRANSFER

Tap Other Local Banks.

- Tap Existing Recipient.
- 3 Tap on the **Recipient** you want to pay.
- <sup>4</sup> Select which **Account** you want to pay from.
- 5 Enter the **Details** that will show on your recipient's statement, i.e. reference and particulars.
- 6 Enter the **Amount** you want to pay.
- 7 Enter the **Details** that will show on your statement, i.e. reference and particulars.
- 8 If you want to set up a scheduled payment, turn on **Schedule this payment**. Select the frequency and date range.
- 9 Check the details are correct. Tap Confirm to complete the payment. If you need to make a change, tap the back arrow. If you want to cancel the payment, tap Cancel.
- 10 A **Transaction Number** is given for your reference.

| Transfer          | Transfers<br>Pay Bill               | ← Other                     | Local Banks         | Other Local Banks     Search Recipient | Other Local Banks     From                                                          |
|-------------------|-------------------------------------|-----------------------------|---------------------|----------------------------------------|-------------------------------------------------------------------------------------|
| Make a new Trans  | fer                                 | 2 - Ž<br>Existing Recipient | P4<br>New Recipient | 3 MB Mere Brown (Aunty)                | 4<br>Everyday Access - Spending<br>12303615<br>Available Balance wst 8,889.64       |
| Between My Acc    |                                     |                             |                     |                                        | Other Bank Transfer Details      Recipient Name      Mere Brown      Account Number |
| 1 Other Local Ban | s International Transfer            |                             |                     |                                        | Coolin Humber 123456 Westpac Banking Corporation Reference to Recipient grocery     |
|                   | E 💽 Constants Transfers Bank Mail J |                             |                     |                                        | Next                                                                                |

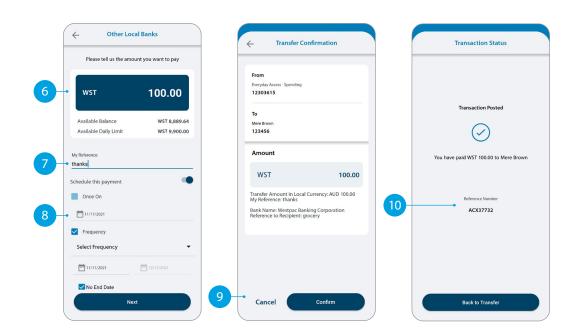

### INTERNATIONAL TRANSFER

Tap International Transfer.

- Tap Existing Recipient.
- 3 Tap on the **Recipient** you want to pay.
- 4 Select which **Account** you want to pay from.
- 5 Your saved payment details will automatically load.
- 6 Select the **Currency** in which you want to transfer.
- 7 Select the **Purpose of Transfer**.
- 8 Upload the **Document Required** for the purpose of the transfer, if required.
- 9 Select from Bank Charge Options.

Continue to next page for additional instructions.

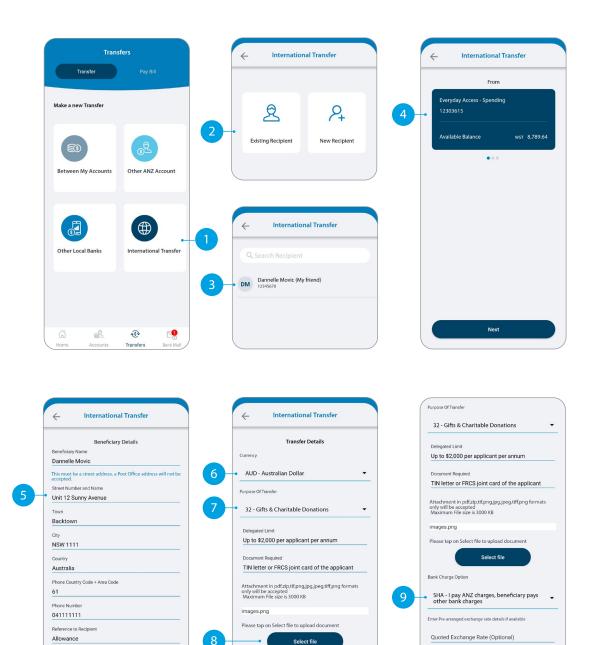

Bank Charge Option

Next

Beneficiary Bank Account Details Beneficiary Bank Name

Next

ANZ

Reference Number (Optional)

Next

# **INTERNATIONAL** TRANSFER

(10) Enter the **Amount** you want to pay.

11 The estimated transfer amount is display in your local currency amount.

12 Check the details are correct. Tap **Confirm** to complete the payment. If you need to make a change, tap the back arrow. If you want to cancel the payment, tap Cancel.

A Transaction Number is given for your 13 reference.

| Please tell us the amour                                   | nt you want to pay            |                                                                                                    |           |                                                           |
|------------------------------------------------------------|-------------------------------|----------------------------------------------------------------------------------------------------|-----------|-----------------------------------------------------------|
| AUD                                                        | 100                           | From<br>Everyday Access - Spending<br>12303615<br>To                                                                                                    |           | <b>Transaction Requested</b>                              |
| Available Balance<br>Available Daily Limit                 | WST 8,789.64<br>WST 10,000.00 | Bank : ANZ<br>SWIFT CODE : ANZBAU3M<br>Account Number /<br>IBAN : 12345678                                                                                  |           | $\bigcirc$                                                |
| AUD WST Indicative Exchange Rate                           |                               | Amount                                                                                                    | _         | You have requested a payment of AUD 100<br>Dannelle Movic |
| 1 WST = 0.53640 AUD 1 AUD<br>Estimated Transfer Amount - A |                               | wst                                                                                                    | 100.00    | Reference Number                                          |
|                                                            |                               | International Transfer Request<br>Transfer Amount: AUD 100.00<br>Transfer from Amount: WST 1864<br>Indicative Exchange Rate: 1 WST =<br>1 AUD = 1.86427 WST | 43        | ACX37743                                                  |
|                                                            |                               | Purpose of Transfer: 32 - Gifts & Ch<br>Donations                                                                                                    | haritable |                                                           |
|                                                            |                               | Bank Charge Option: SHA                                                                                                    |           |                                                           |

#### **PAY BILL**

#### Tap Pay Bill.

- 2 Select the **Biller Name** you want to pay to.
- 3 Enter the **Details** that will show on your statement and theirs, i.e. reference and particulars.
- 4 Select which **Account** you want to pay from.
- 5 Enter the **Amount** you want to pay.
- 6 If you want to set up a scheduled payment, turn on **Schedule** this payment. Select the frequency and date range.
- Check the details are correct. Tap Confirm to complete the payment. If you need to make a change, tap the back arrow. If you want to cancel the payment, tap Cancel.
- 8 A **Transaction Number** is given for your reference.
- 9 Next time you want to pay the same bill, just tap on the Bills under Your Recent Bills and your saved payment details will load automatically.

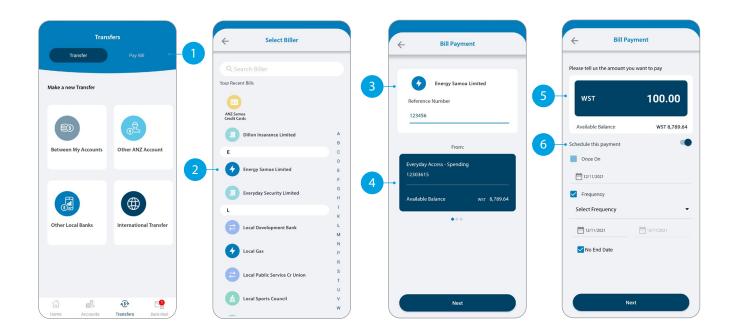

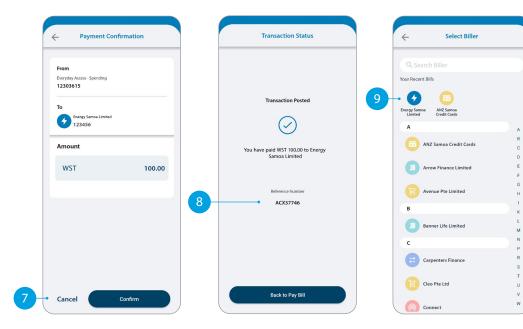

# SENDING A MESSAGE VIA BANK MAIL

#### Select Bank Mail.

- 2 Select **New Mail** to send a message.
- 3 Select your query type from the options provided.
- 4 Select the **Account Number** the query refers to (this field is not mandatory).
- 5 Type your message here.
- 6 Click **Send** to send message.
- 7 Message sent window to appear.

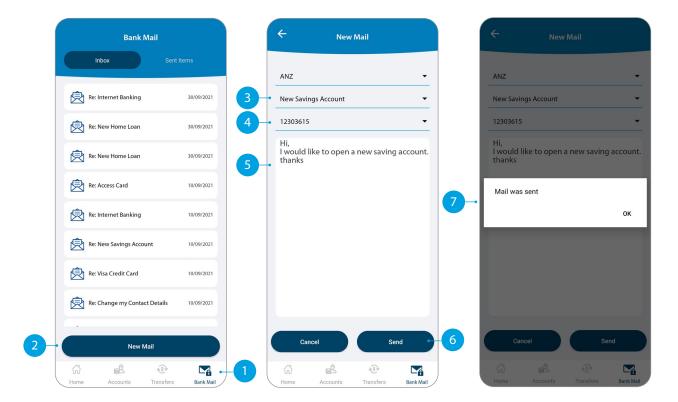

## **CREATING A NEW** RECIPIENT

You will need to set-up a Recipient before you can pay anyone. It will save your payees details, like name and account number, each time you make a payment to them.

- Tap New Recipients in the Transfer type you want to pay.
- Tap here to add a photo of your **Recipient**.
- Select which **Account** you want to pay from. This account will automatically be chosen the next time you make a payment to this Recipient.
- Enter all recipient's payment details such as name, message to recipient, bank account number, etc.
- Enter a meaningful Name for the recipient if you like to.
- Tap **Pay Now** if you want to pay the recipient right away.

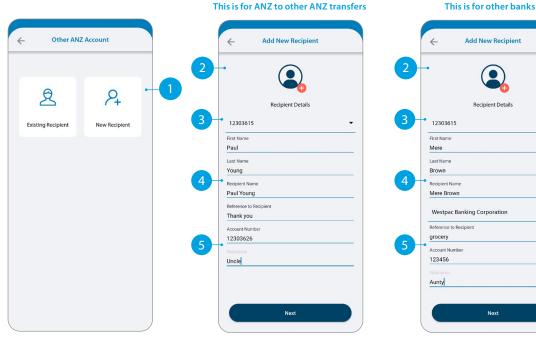

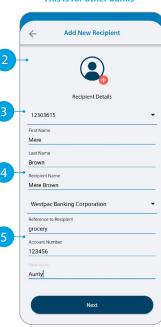

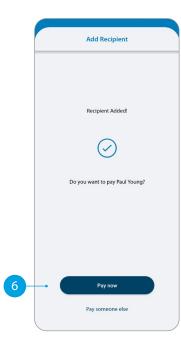

#### ANZ Bank (Samoa) Limited

## UPDATING YOUR RECIPIENTS

#### Tap Manage Recipients.

- Tap on the recipient you want to update.
- 3 Enter the changes you want to make on the field.
- 4 Tap on **Update** to make the change.
- 5 Confirmation window will appear.
- If you want to delete the recipient, swipe right on the recipient and tap on the bin icon.

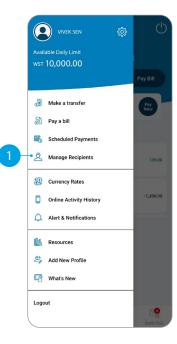

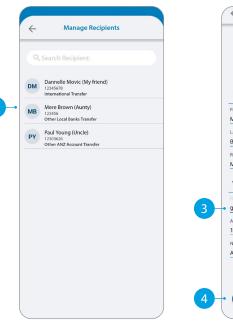

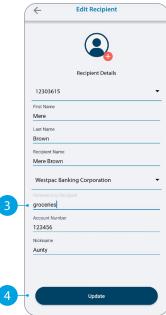

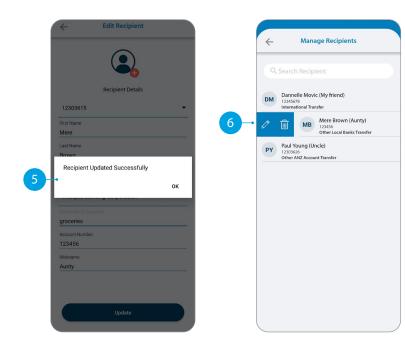

### VIEW AND AMEND SCHEDULED PAYMENTS

#### 1 Tap Scheduled Payments.

- 2 Tap the scheduled payment to view or amend.
- 3 Select what amendment you want to do.
  - A Skip means you can skip the next payment.
  - B Delete means you can delete a scheduled payment.
- Confirmation window will appear.

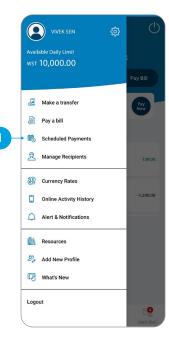

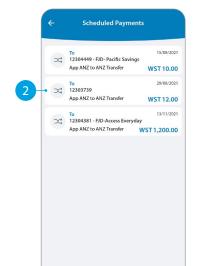

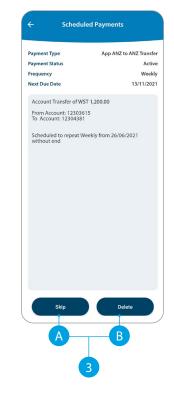

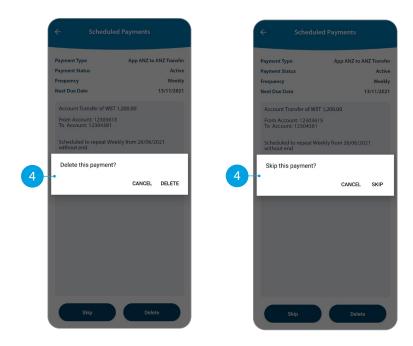

ANZ Bank (Samoa) Limited

# **STATEMENTS**

Tap the account you want.

#### Tap on Statements.

- Select the statements you want.
- 4 Tap **Download**.
- 5 Tap on the share icon to save or send out your statements.

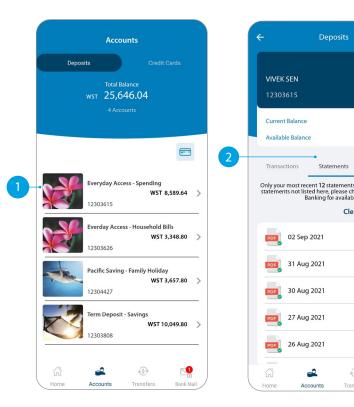

| tts Manage<br>rents are listed below. For<br>se check on ANZ Internet<br>allability<br>Clear Download                                                                                                    |                 |                                                                                                    |                                                                                                   |              |                                                        |
|----------------------------------------------------------------------------------------------------|-----------------|----------------------------------------------------------------------------------------------------|---------------------------------------------------------------------------------------------------|--------------|--------------------------------------------------------|
| WST 8,589.64<br>ts Manage<br>ents are listed below. For<br>c check on ANZ Internet<br>Clear Download<br>C a sound and a sound and a soun |                 |                                                                                                    | ÷                                                                                                 | Statemen     | nt <                                                   |
| WST 8,589.64<br>ts Manage<br>ents are listed below. For<br>e check on ANZ Internet<br>Clear Download<br>C a source water and the source of the source of |                 |                                                                                                    |                                                                                                   |              |                                                        |
| WST 8,589.64<br>Its Manage<br>rests are listed below. For<br>sector on ANZ Internet<br>lisbibility<br>Clear Download                                                                                                    |                 |                                                                                                    |                                                                                                   |              |                                                        |
| WST 8,589.64<br>Its Manage<br>rests are listed below. For<br>sector on ANZ Internet<br>lisbibility<br>Clear Download                                                                                                    |                 |                                                                                                    |                                                                                                   |              |                                                        |
| ts Manage ents are listed below. For ected control of the second of the second of the            | WST 8,589.      | .64                                                                                                    | Statement of Account                                                                              |              | ANZ                                                    |
| ts Manage tents are listed below. For se check on ANZ Internet ability Clear Download                                                                                                    | WST 8,589.      | .64                                                                                                    | BRANCH INTERNET SAMEING                                                                           |              | This statement shows entries processed by the Back     |
| ts Manage<br>ents are listed below. For<br>is check on ANZ internet<br>liability<br>Clear Download                                                                                                    |                 |                                                                                                    |                                                                                                   |              | From the date your<br>last statement issued 45 SEP 21  |
| Ints are listed below. For each of the second second s               | Manag           | P                                                                                                    | named(i) in the control of                                                                        |              | Bathe close of e2 50° 21<br>Seatement 502/041          |
| is check on ANZ internet<br>lability<br>Clear Download + 4                                                                                                    | manag           |                                                                                                    | Account type<br>and number ACCESS FREEDOM                                                         | 32340435     | Currenty MST                                           |
| Contraction of the second second seco           | heck on ANZ Int | bad • 4                                                                                                    |                                                                                                   |              | Dala Casila Manor<br>999,409,404.0                     |
|                                                                                                    |                 | <ul><li></li><li></li><li></li><li></li><!--</td--><td>For statement information please refer</td><td>TOTALS</td><td>8.60 8.60 99,409,554.03<br/>••• 5610 •• 5610 •• 5110000</td></ul> | For statement information please refer                                                            | TOTALS       | 8.60 8.60 99,409,554.03<br>••• 5610 •• 5610 •• 5110000 |
|                                                                                                    |                 |                                                                                                    | Name and mailing address<br>PR, VTMX, SDN<br>PAO, BOX (MR300<br>AFTA                              |              |                                                        |
| SARA                                                                                                    |                 |                                                                                                    | SAMA                                                                                              |              |                                                        |
| Return of a first door providence     Advanced by the observation of the first of the providence     Advanced by the observation of the first of the first o                |                 | •                                                                                                    |                                                                                                   |              |                                                        |
|                                                                                                    |                 | -0                                                                                                    |                                                                                                   | Helpfulind   | preation about your account                            |
| paid into the account which are<br>active shown on the statement Owenpe of address                                                                                                    |                 |                                                                                                    | List any funds that yes have<br>paid into the account which are<br>not yet shown on the statement | Ourses of an |                                                        |
| nsfers Bank Mail Providence Second Second Se           |                 |                                                                                                    |                                                                                                   |              |                                                        |

# CHANGE YOUR PERSONAL DETAILS

- Tap on the **Settings** icon.
- Tap Personal Details.
- 3 Tap the pencil for the details you want to update.
- <sup>4</sup> Enter the changes you want to make.
- 5 Answer the security questions asked.
- 6 Confirmation will appear.

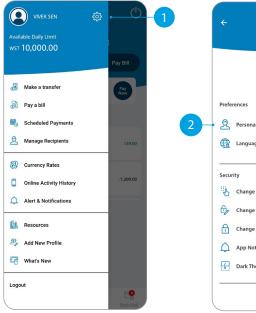

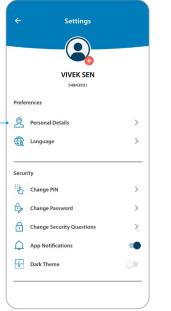

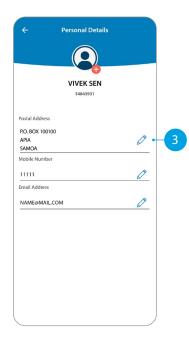

|   | ← Change Postal Address          |   | ← Verify Security Question                                                                           |   | Change Postal Address               |
|---|----------------------------------|---|----------------------------------------------------------------------------------------------------|---|-------------------------------------|
|   | Address Line 1<br>PO, BOX 100100 |   | To provide you with an extra level of security, you must<br>now answer the security questions below. |   |                                     |
| 4 | Address Line 2                   | 5 | Who's your favorite childhood friend?                                                                |   |                                     |
|   | City/State/Province APIA         |   | In which province were you born?                                                                     |   | $\bigcirc$                          |
|   | Samoa 👻                          |   |                                                                                                    | 6 | Postal Address Changed Successfully |
|   |                                  |   |                                                                                                    |   |                                     |
|   |                                  |   |                                                                                                    |   |                                     |
|   |                                  |   |                                                                                                    |   |                                     |
|   |                                  |   |                                                                                                    |   |                                     |
|   | Next                             |   | Verify                                                                                               |   | Back to Personal Details            |